## **F45** REGISTRATION GUIDE

## **STEP 1:** GO.UIC.EDU/SCHEDULER

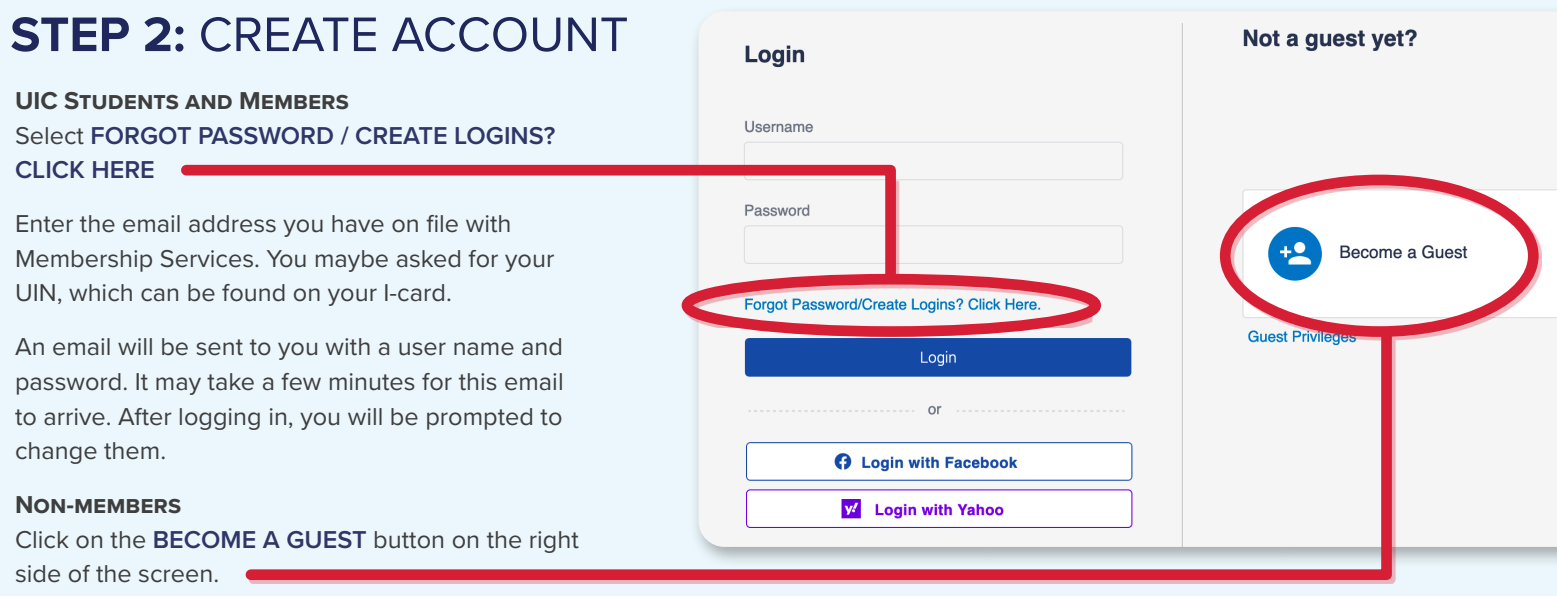

Fill out the personal information form. Be sure to include your email address for contact, and birthdate to be able to register for classes.

## **STEP 3:** PURCHASE F45 CLASSES

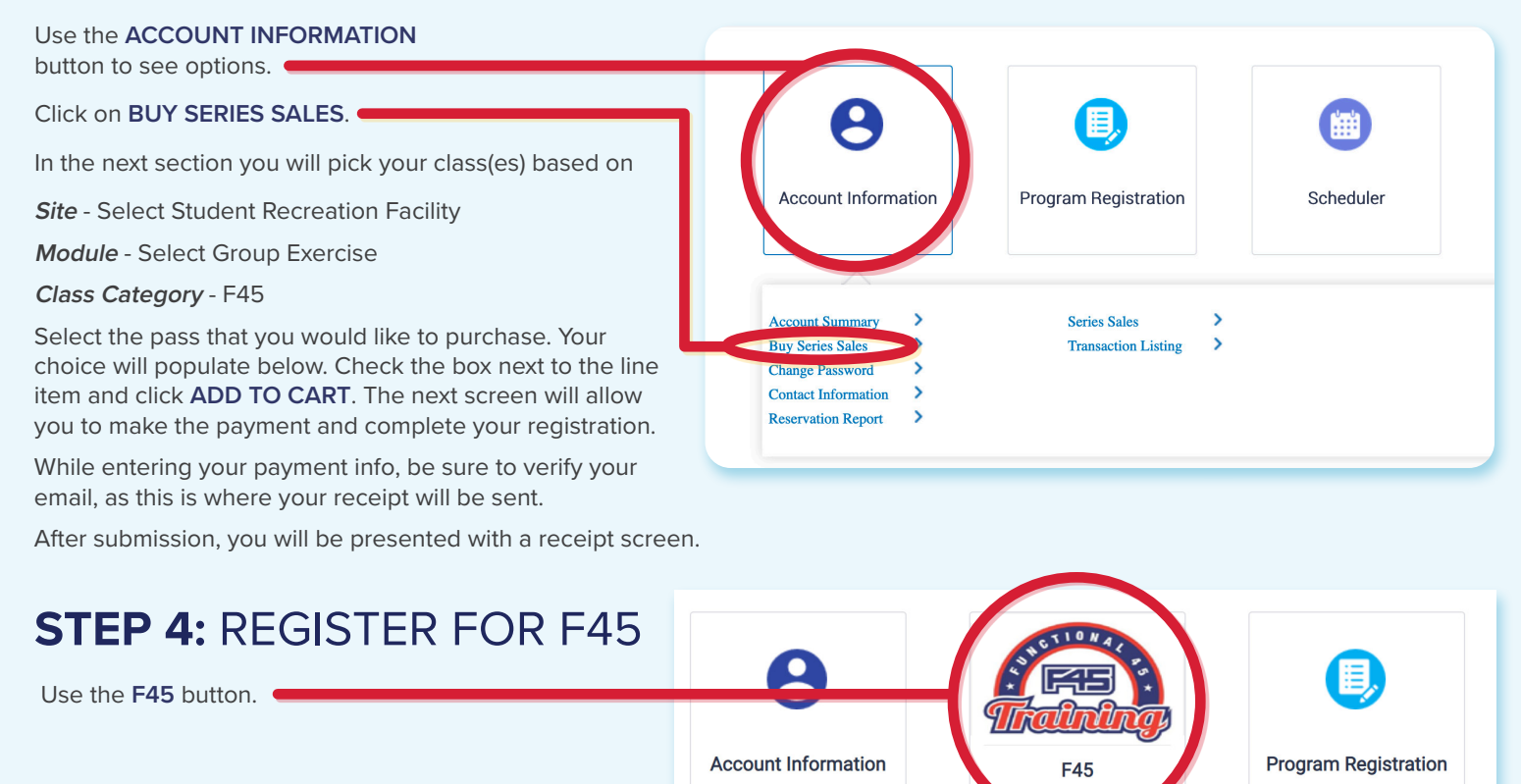

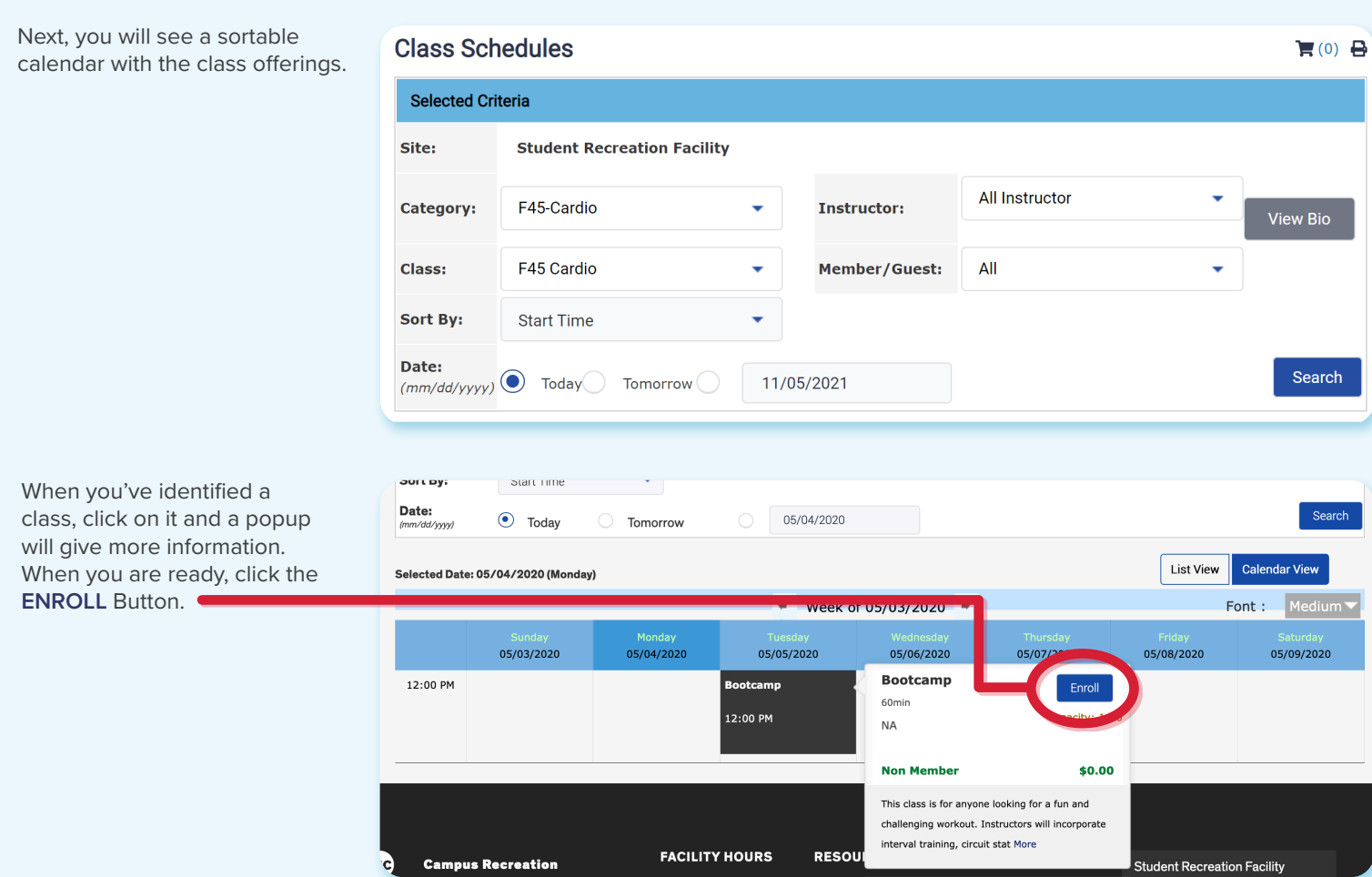

In this next screen you can add family members. Make sure there's a check in the box next to everyone you want to register.

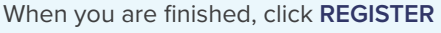

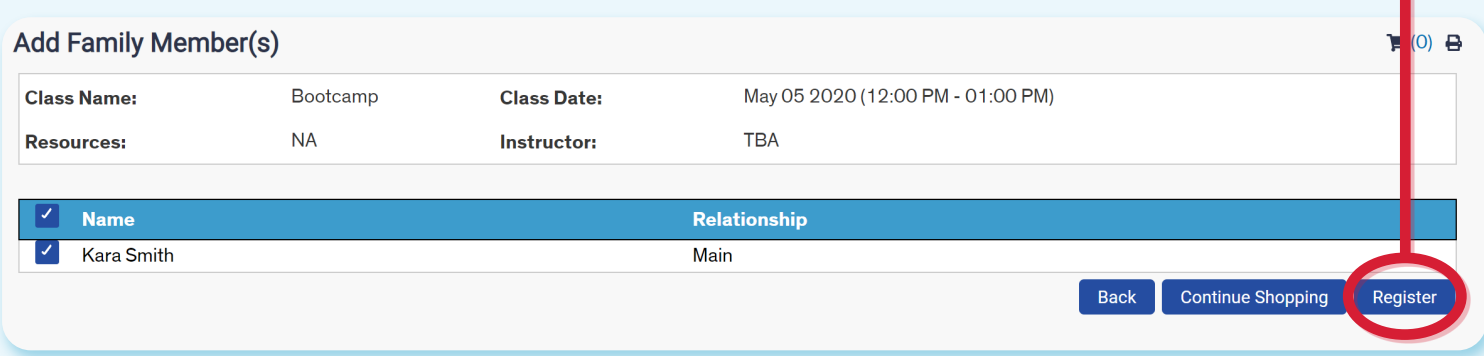

## You are now registered!

**Thank you, and we'll see you in class!**

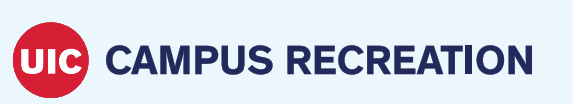

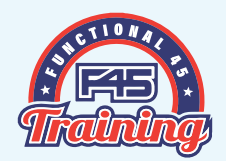